# **Mooresville Consolidated School Corporation**

#### **NEW STUDENT ONLINE ENROLLMENT**

**You may now request 2016-17 enrollment for your Kindergarten child into the Mooresville Consolidated School Corporation electronically. You may find this form on our main website: <https://www.mooresvilleschools.org/> Click on the Pre-Kindergarten Fair photo at the top of the page:**

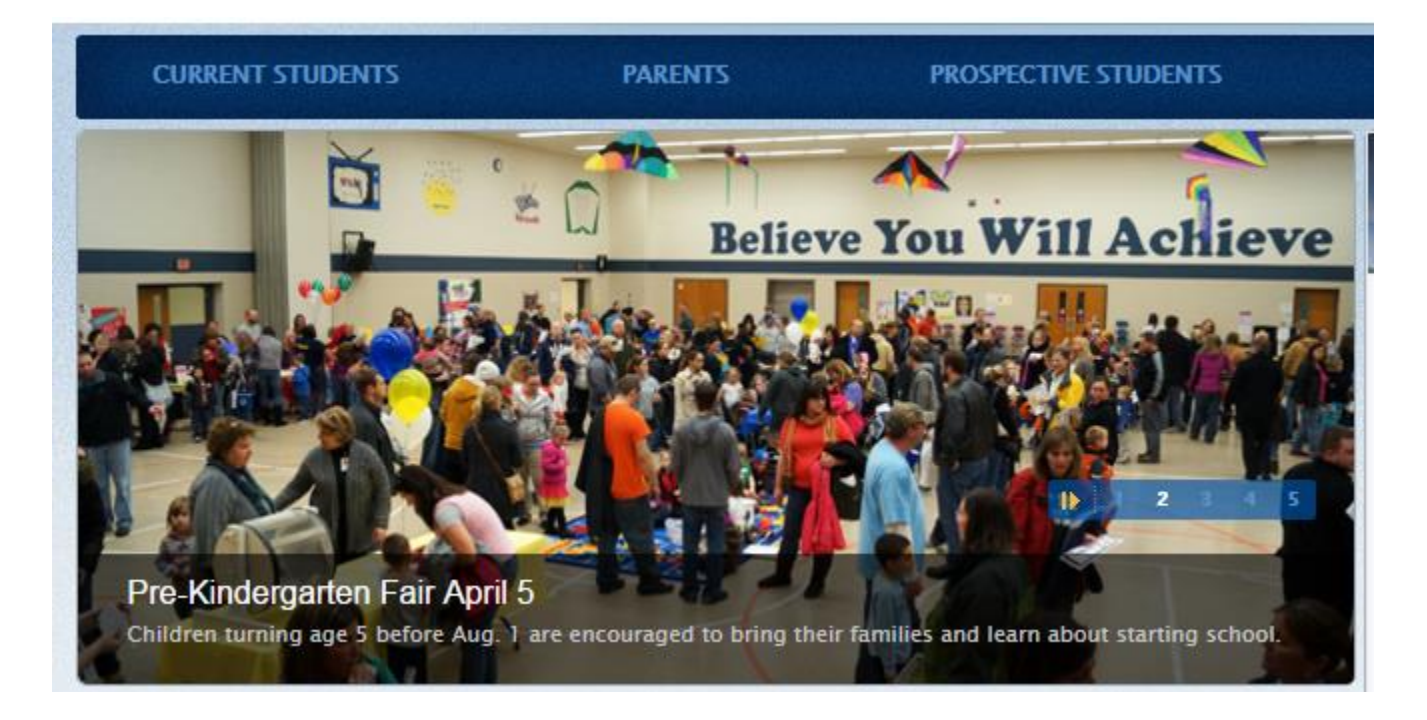

### **Next, click on the Online Registration Request link located on the Preparing for Kindergarten Page:**

If your child did not attend the Pre-Kindergarten Fair, please complete an Online Registration Request to access our student information system enrollment form. You'll receive a follow-up email to complete your enrollment information. If you already have a student or students attending Mooresville Schools, please login in to your Skyward Family Access Account and click on the New Student Online Enrollment link at the top left of the page.

**Note: If you already have a student or students enrolled in Mooresville Schools, you will find the New Student Online Enrollment form in Family Access at the top of the Home page:**

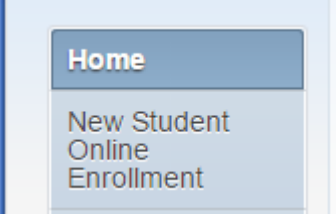

## **After clicking the Online Registration Request link, you will see this screen:**

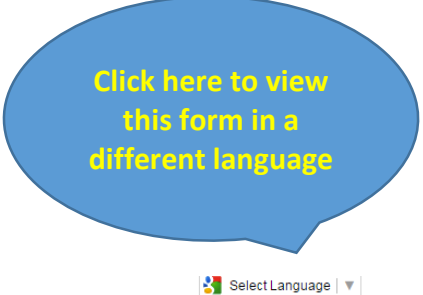

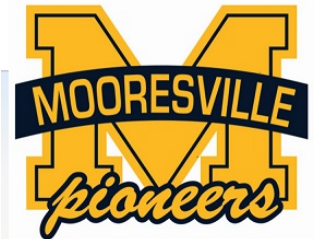

### **New Student Enrollment: Account Request**

This form is the first step to enrolling your new student online. Complete it to request an account that you will use to log in to a secure Online Enrollment system. Complete required fields to request an account to enroll your students.

\*\*\*NOTE: If you choose the 'I Don't Have an E-mail' option, you will need to enter your own login; the system will not generate one for you.

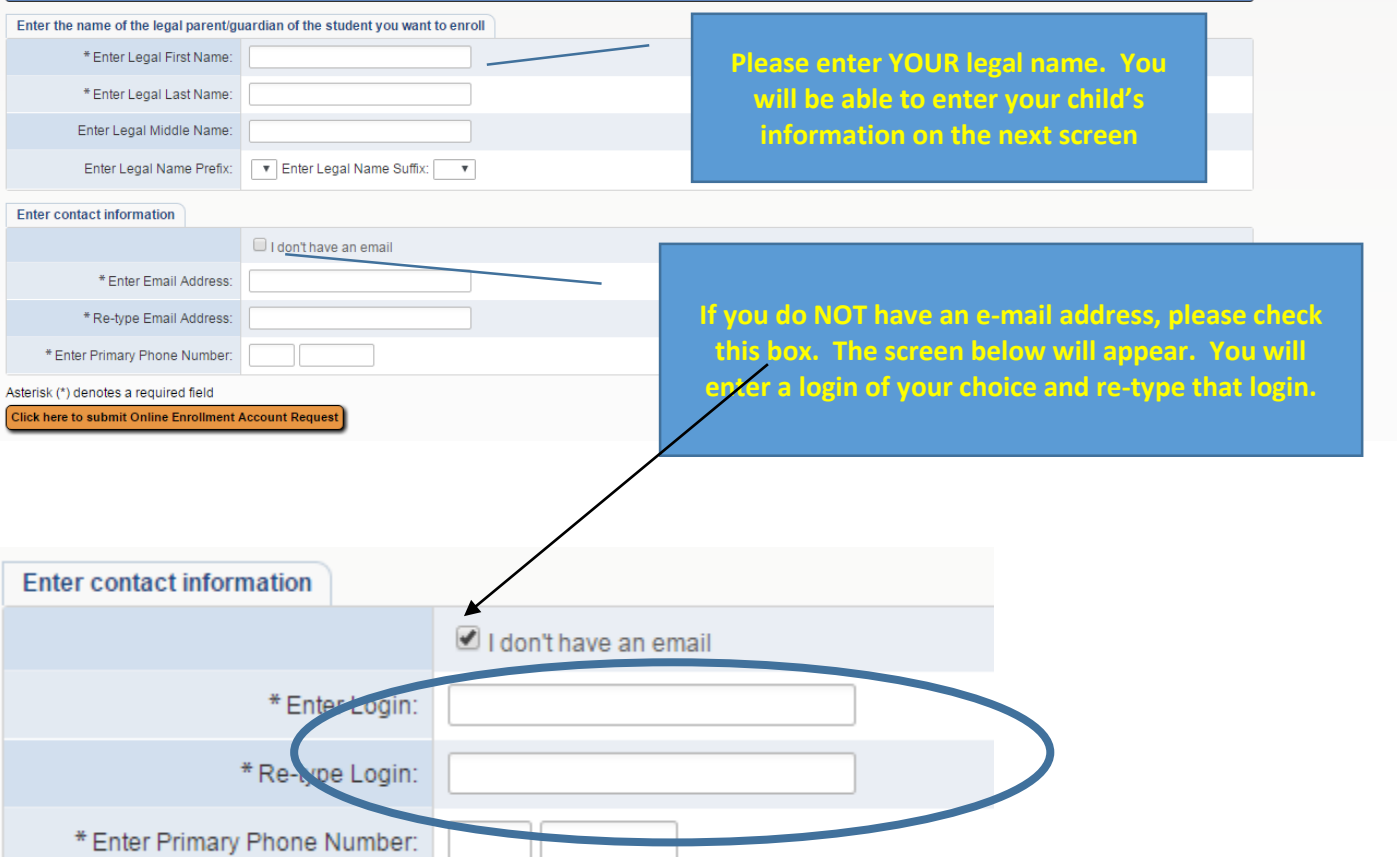

If you chose the "I don't have an email option" you *MUST* enter a login of your choice. There are no restrictions as far as having to use numbers or a certain amount of letters. This area is not case-sensitive.

Once you have the information entered, click on the **"Click here to submit Online Enrollment Account Request"** button.

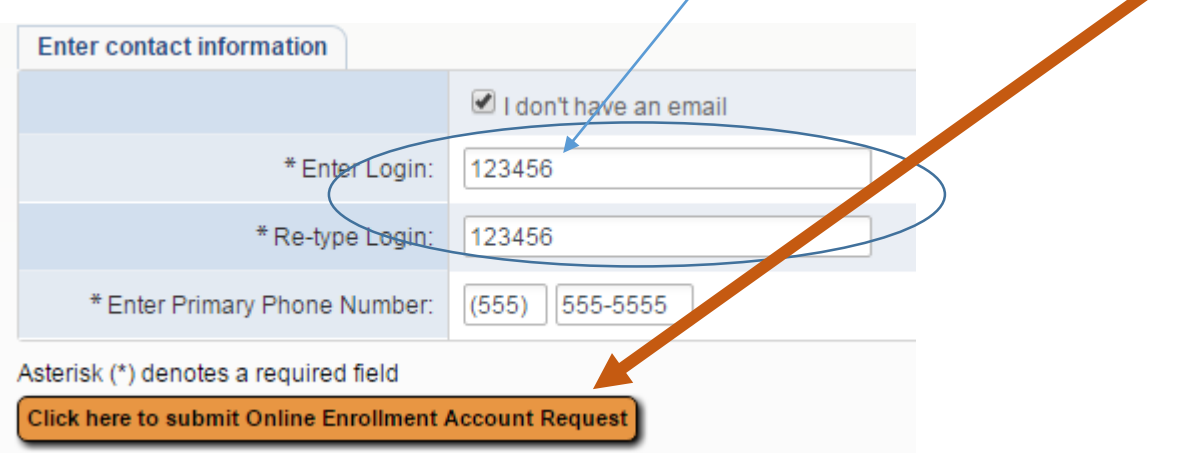

You will see a screen with the login YOU entered. You will choose **OK** to continue.

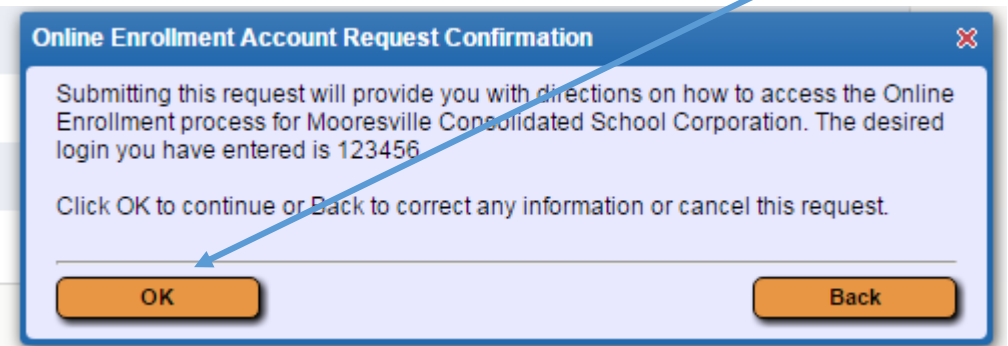

The next screen will contain your login and your computer-generated password.

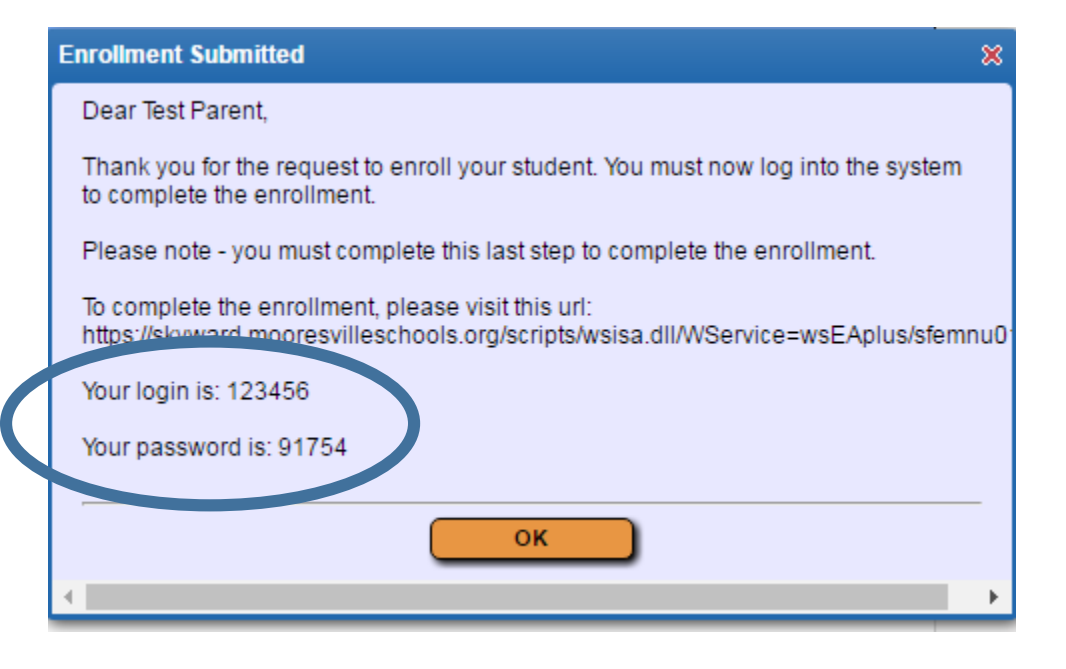

If you entered an e-mail address, you will receive the message below. Your login and password will be sent to the e-mail address YOU provided.

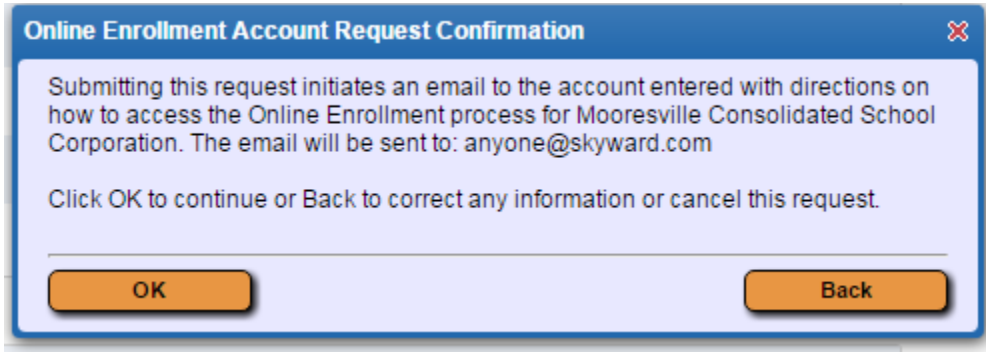

After clicking **OK**, you will be directed to the New Student Online Enrollment Login screen. You will enter your login and password at this point.

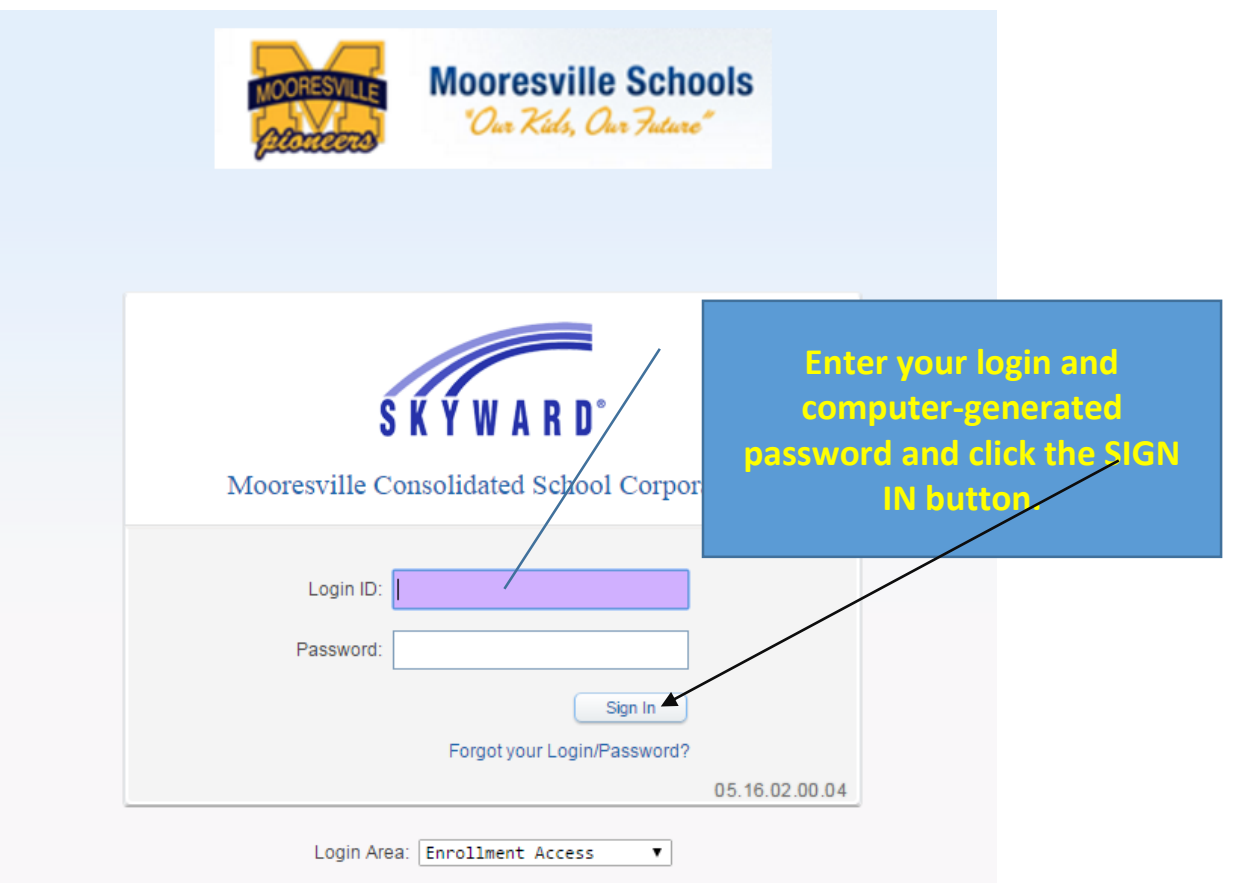

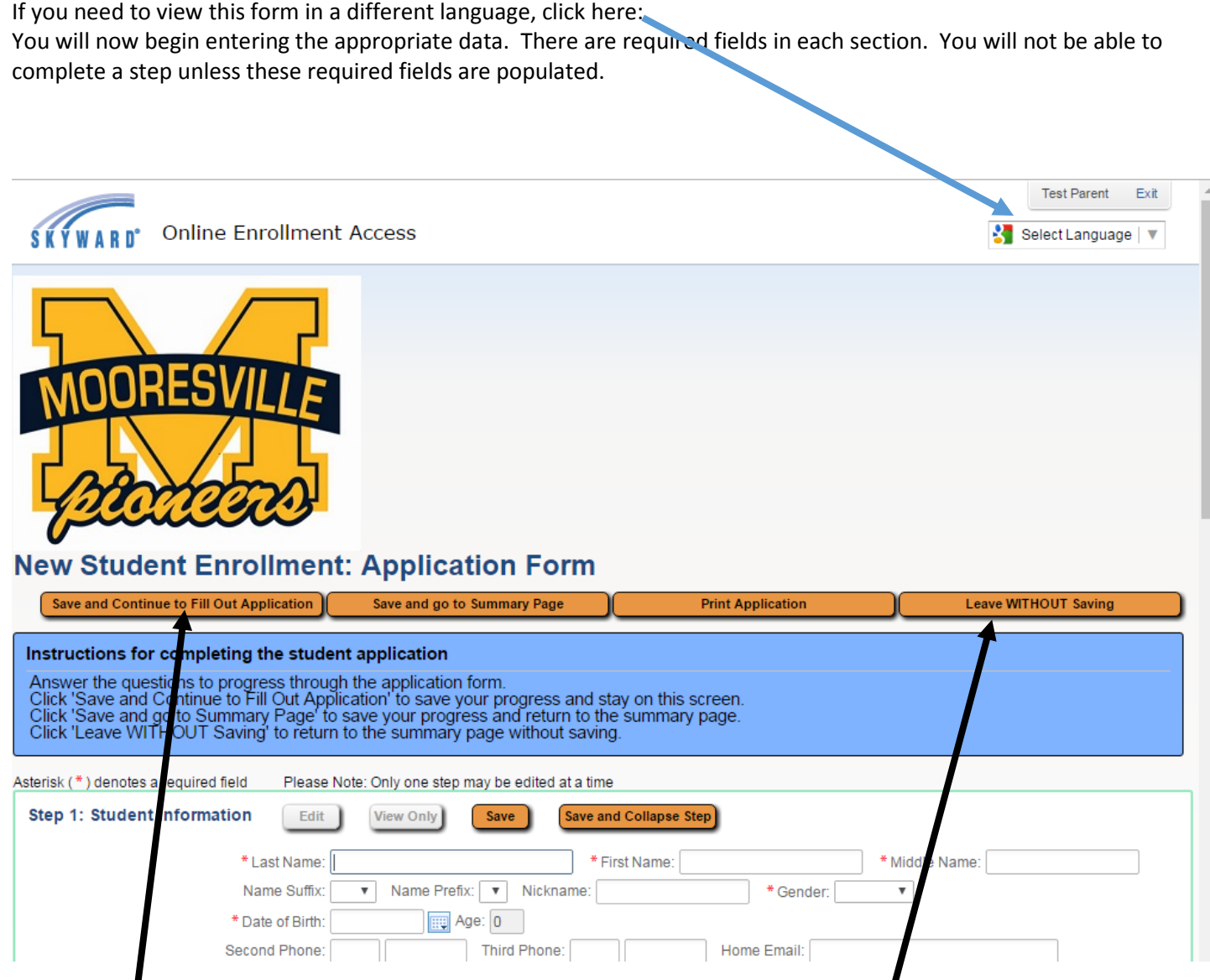

You may **SAVE** your information at any point and finish later. You may also leave **WITHOUT** saving any information.

You MUST complete all steps on the form before the form can be submitted to the district; however, you can always go back and review or modify any step prior to submission. You will see a screen at the end of each section (example below). You may complete the step and move on, or just complete the step you are on.

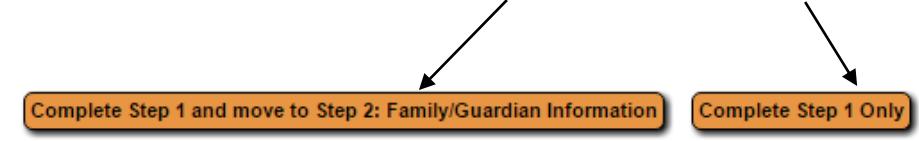

**Step 4 – Requested Documents** will allow you to upload a copy of your child's Birth Certificate as well as Proof of Residency. You must have these documents saved in a location accessible by you or the machine you are using before you will be able to complete this step. This step is NOT required. You will still need to bring a hard-copy of both documents to your child's school. This step is for record retention purposes only.

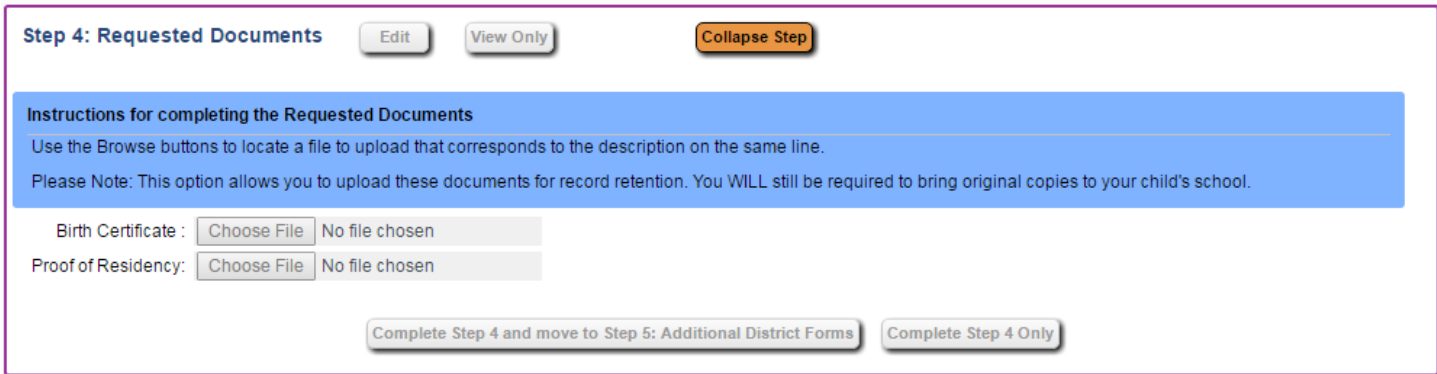

When all steps are completed, you *MUST* click the *Submit Application to the District button* before the district will be able to review your information. You will also have the option to print the application, save and view a summary page, save and continue, or leave without saving.

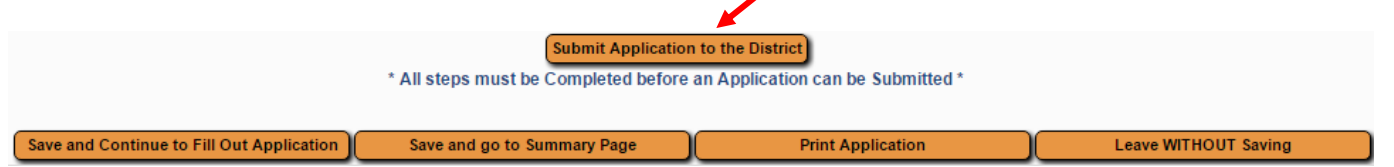